Sezione amministrativa immobiliare Ufficio della geomatica 6501 Bellinzona www.ti.ch/sai

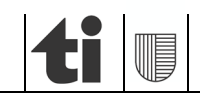

# Guida al telecaricamento di geodati della Misurazione ufficiale in formato DXF GEOBAU

Per l'offerta della Misurazione ufficiale nel Cantone Ticino è disponibile anche il formato DXF (GEOBAU):

**DXF (GEOBAU):** Il formato Data eXchange (DXF) GEOBAU della misurazione ufficiale è conforme alla norma SN 612 020 e mira a consentire l'utilizzo dei dati nei programmi CAD (ad es. nell'edilizia per la pianificazione e progettazione). I dati nel formato DXF sono disponibili a livello di singolo fondo.

La presente guida illustra come accedere ai geodati della Misurazione ufficiale tramite la piattaforma intercantonale geodiente.ch e scaricarli in formato DXF.

# **1 Accedi a geodienste.ch**

Per accedere alla piattaforma, vi basta inserire l'indirizzo www.geodienste.ch in un comune navigatore web (per esempio Google Chrome o Mozilla Firefox)

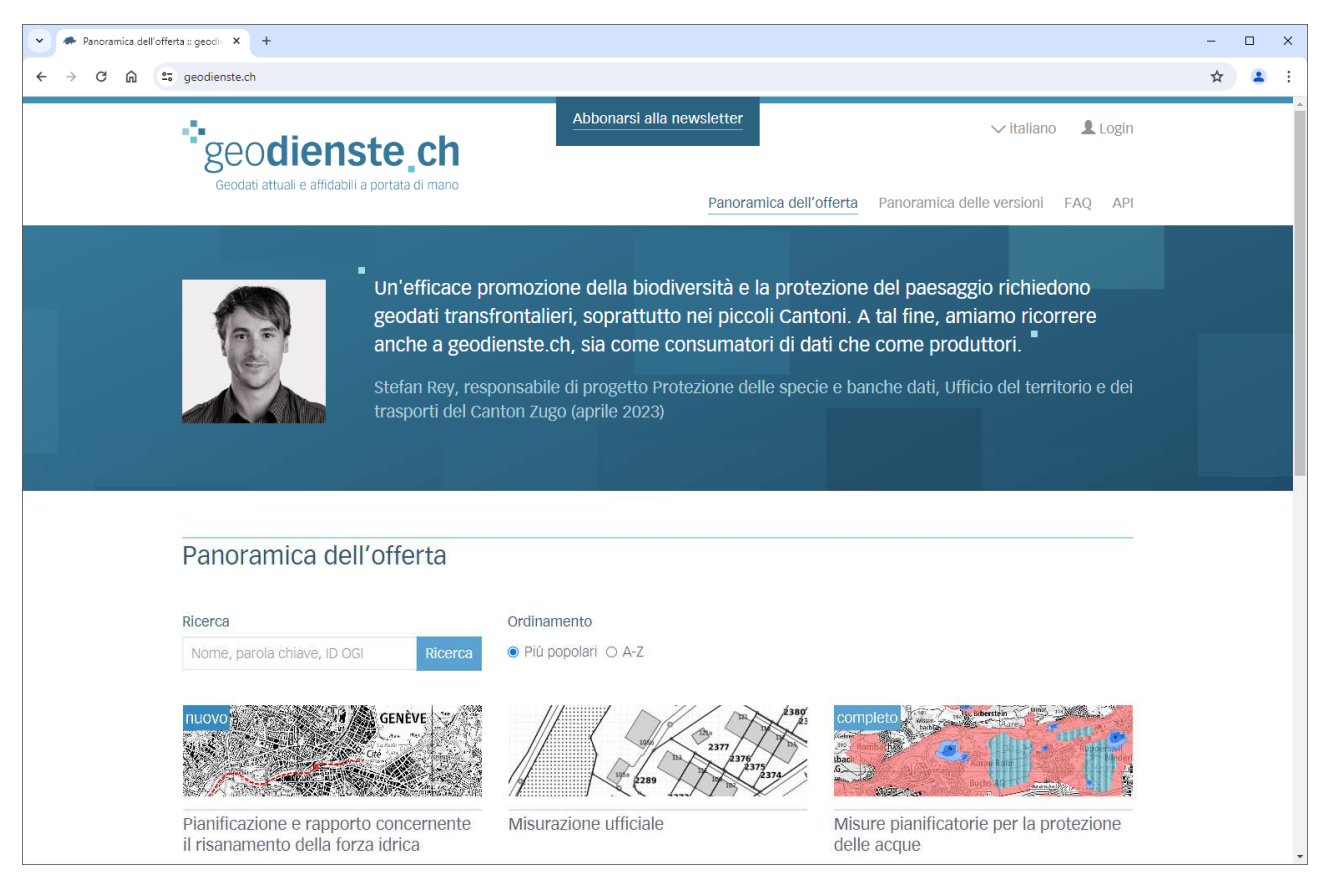

## **1.1 Opzione: effettua login con proprie credenziali**

Se disponete di credenziali, è possibile effettuare il login sulla piattaforma geodienste.ch. Questo passo è necessario solamente se siete intenzionati a ottenere i geodati MU da parte di quei cantoni che richiedono l'autentificazione dei richiedenti.

#### Guida al telecaricamento di geodati della Misurazione ufficiale in formato DXF GEOBAU 21.06.2024

# **2 Selezione dell'offerta "Misurazione ufficiale"**

È ora possibile cliccare con il mouse sul prodotto "Misurazione ufficiale" nel riquadro "Panoramica dell'offerta" al centro della pagina. A seguito del clic compare la pagina dedicata al prodotto MU con la rispettiva carta che permette di filtrare le offerte in base alla tipologia desiderata (Carta con filtro delle offerte).

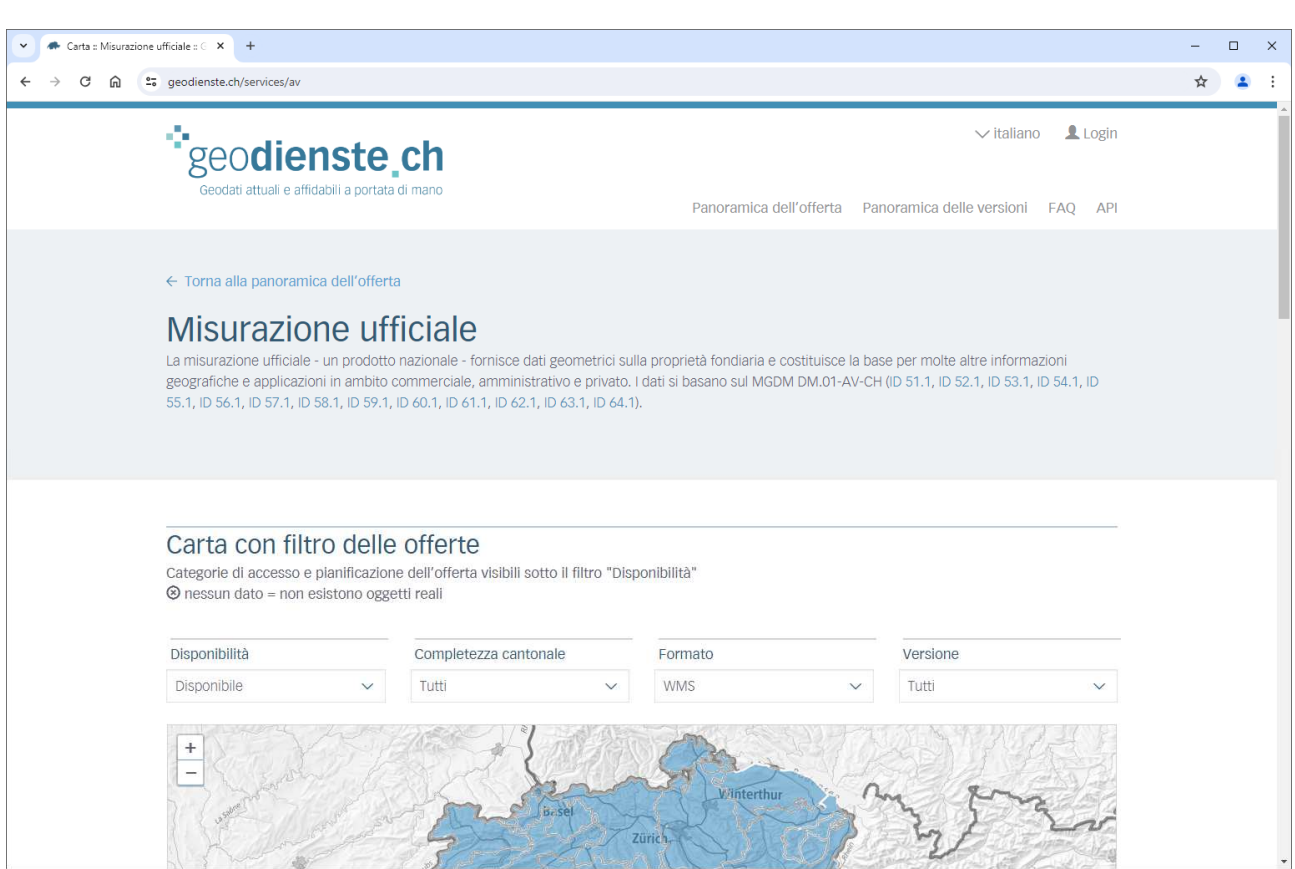

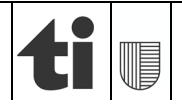

# **3 Selezione del formato**

Tramite il menu a tendina "Formato" è ora possibile selezionare il formato DXF. Una volta selezionato il formato, si procede cliccando sul bottone "Ottenere i dati" in basso a destra.

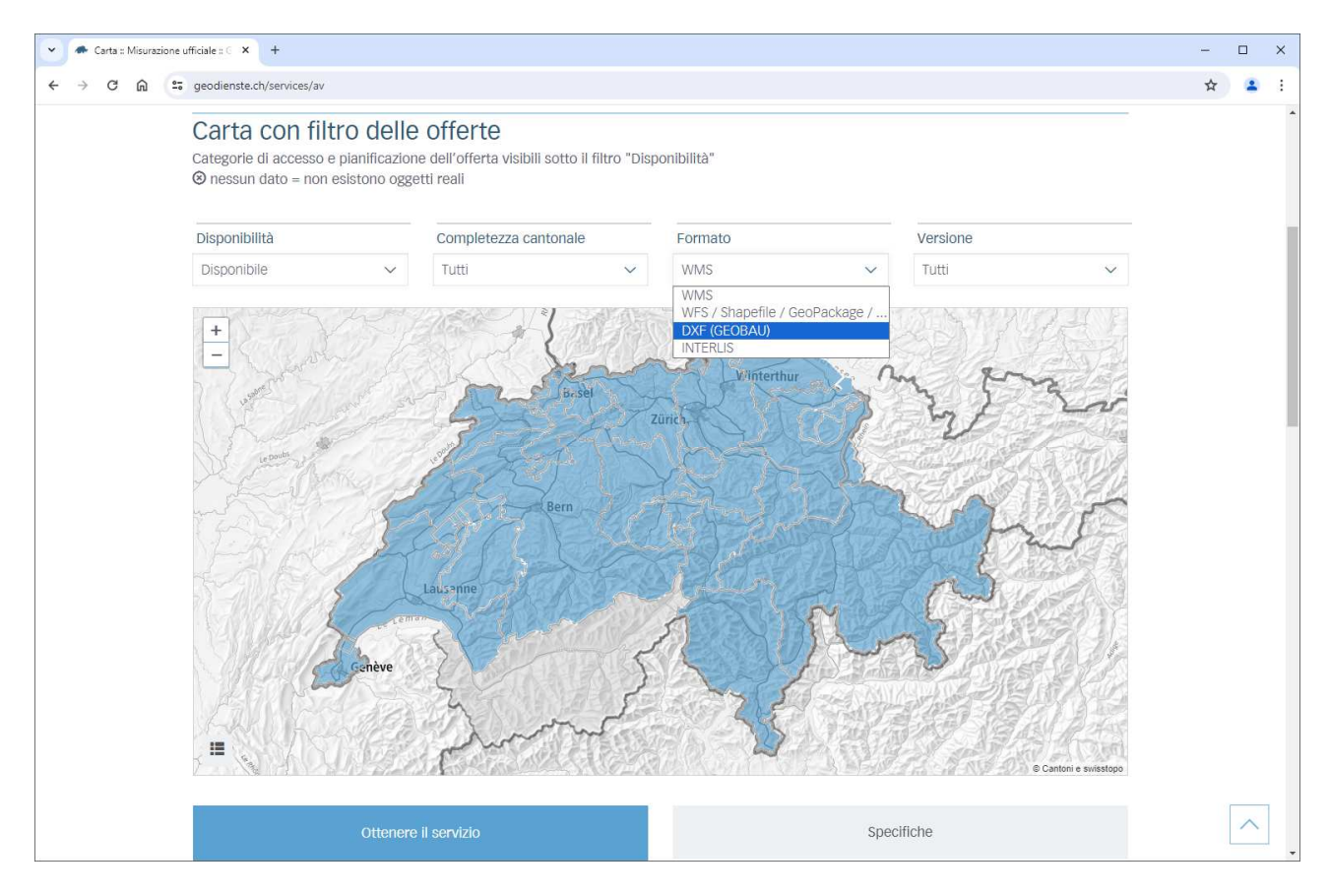

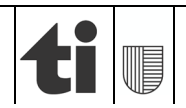

#### Guida al telecaricamento di geodati della Misurazione ufficiale in formato DXF GEOBAU 21.06.2024

# **4 Selezione dei fondi**

La finestra successiva permette di selezionare fino a 5 fondi tramite il campo di ricerca o la mappa dinamica. I fondi possono essere selezionate tramite la mappa o cercando il numero di identificazione federale dei fondi (E-GRID). I fondi selezionati appaiono a destra della carta dinamica e possono essere rimossi in caso di selezione errata.

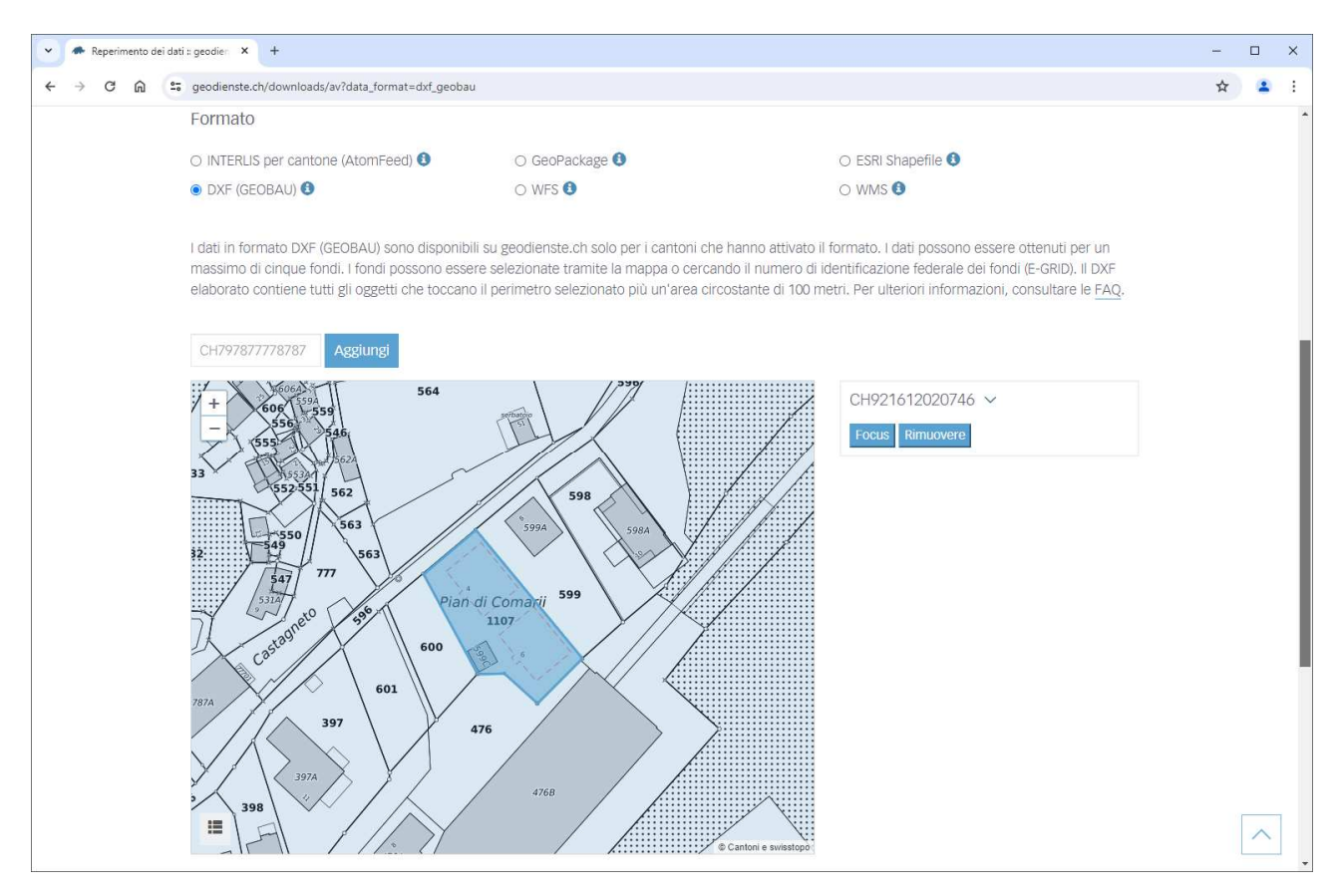

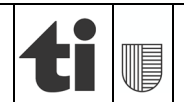

# **5 Recapito**

Al fine di completare la richiesta, va inserito un indirizzo e-mail valido nel campo apposito sotto la mappa. L'ordinazione viene inoltrata cliccando sul bottone "Ordinare" in basso a destra.

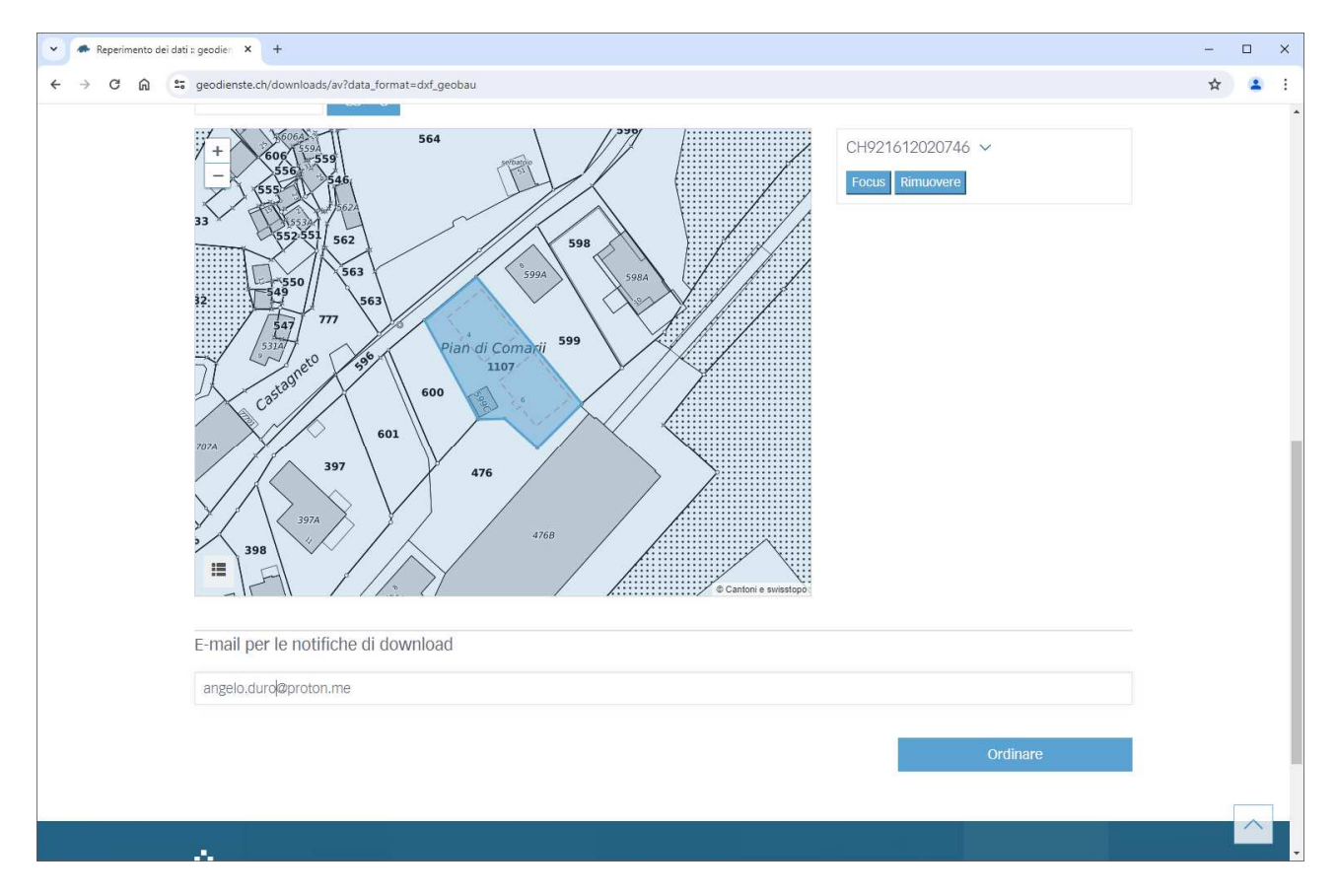

## **6 Conferma**

A conferma dell'avvenuta richiesta, il richiedente riceve un'e-mail con un link di conferma. Per avviare l'elaborazione dei geodati, è necessario aprire questo link di conferma.

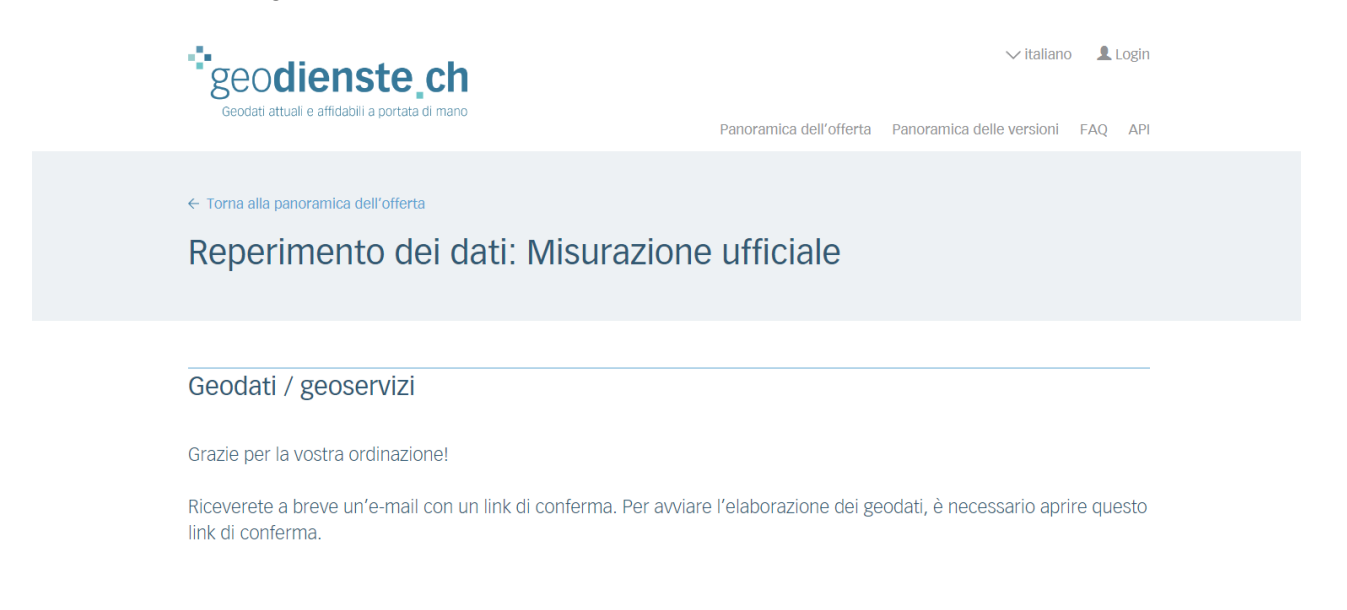

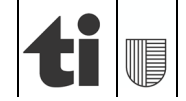